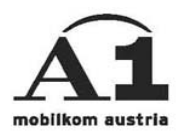

## Installationsanleitung Windows CE

## Verbindungsart: GSM In- und Ausland

## **Überblick der Einstellungen**

 Verbindungsart: A1.net GSM Einwahlnummer: +43664 684 000 primärer DNS: sekundärer DNS: Benutzername: ppp@A1plus.at Kennwort: ppp Für eine schnelle Inlandseinwahl verwenden Sie bitte folgenden Init String: Modem InitString: at+cbst=71,0,1

Zuerst auf "Start" -> "Einstellungen" -> rechts unten auf "Verbindungen" -> Icon "Verbindungen" drücken. Es erscheint folgendes Fenster ...

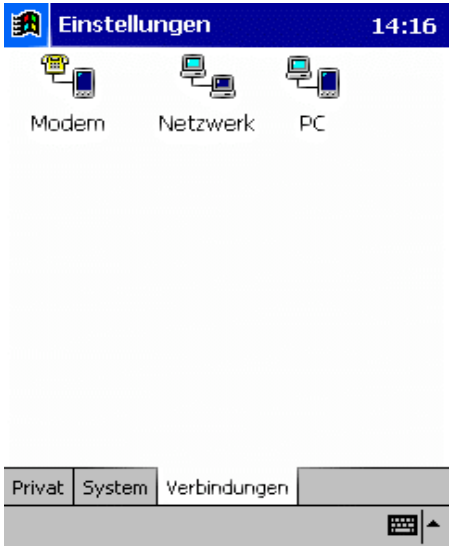

Nun auf das Symbol "Modem" drücken. Es erscheint folgendes Fenster ...

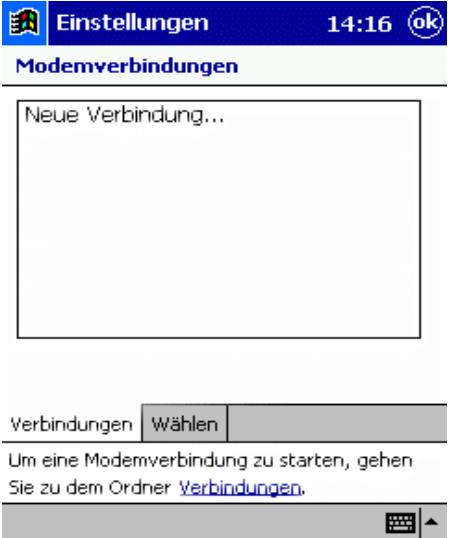

"Neue Verbindung" wählen. Danach sind folgende Daten einzugeben:

1) ''Namen für Verbindung eingeben'': A1.net GSM

 2) "Modem auswählen": Generisches IrDA-Modem (wenn man über Infrarot verbinden will) bzw. "Bluetooth Dialup Modem" (bei einer Verbindung via Bluetooth-Jacket/Karte, Bluetooth PDA oder Bluetooth-Handy) oder "Bluetooth Phone" (bei einer Socket CF-Karte).

3) "Baudrate": 57600

Es sollte nun folgendes am Bildschirm stehen (abhängig davon, was unter Modem ausgewählt wurde) ...

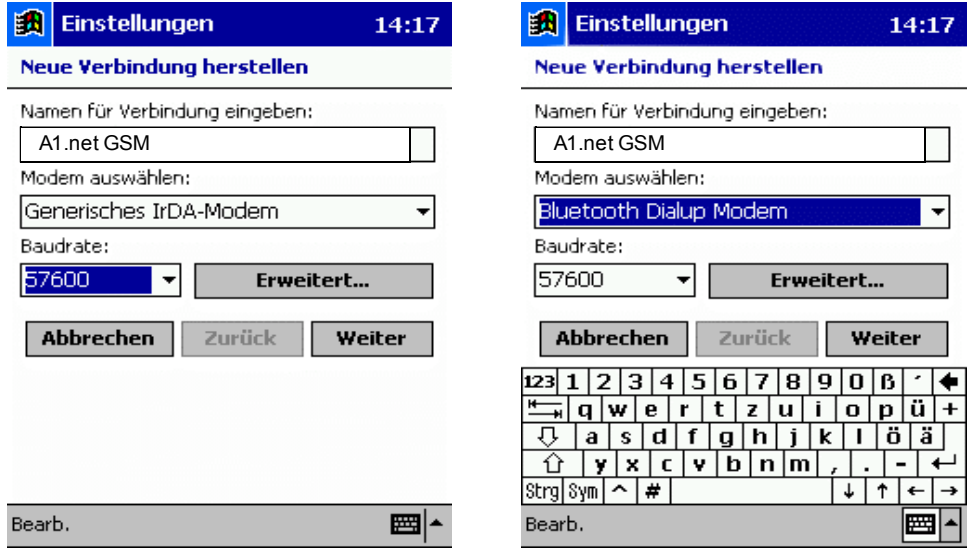

Auf den Button "Erweitert ..." klicken. Es kommt nun folgendes Fenster mit den Verbindungseinstellungen ...

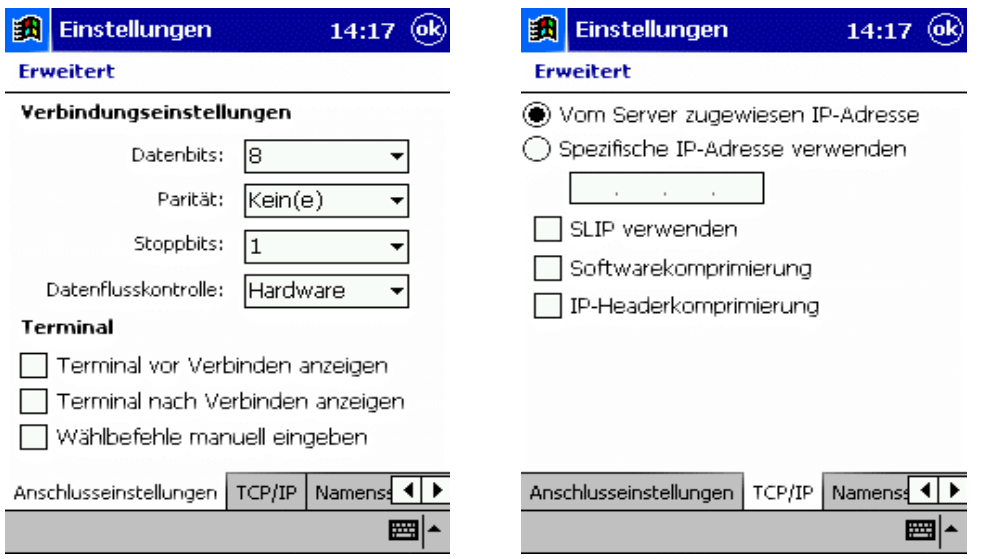

Unter "Anschlusseinstellungen" alles unverändert lassen.

 Unter "TCP/IP" ebenfalls alles unverändert lassen ("Vom Server zugewiesene IP-Adresse" ist aktiviert, "SLIP verwenden" hat keinen Haken, die beiden anderen Einstellungen können, müssen aber keinen Haken haben).

Rechts unten auf "Namensserver" klicken. Hier sollte bereits "Vom Server zugewiesene IP-Adr. " aktiviert sein.

Folgendes sollte jetzt am Bildschirm stehen ...

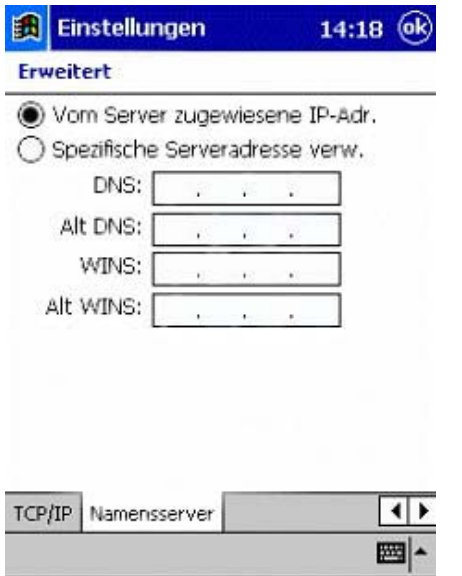

Rechts oben auf "ok" klicken. Im nächsten Fenster rechts unten auf "Weiter" drücken.

Unter ''Ländervorwahl'' und ''Ortsvorwahl'' sind keine Daten notwendig, unter ''Telefonnummer'' +43664 684 000 eingeben.

Folgendes sollte jetzt am Bildschirm stehen ...

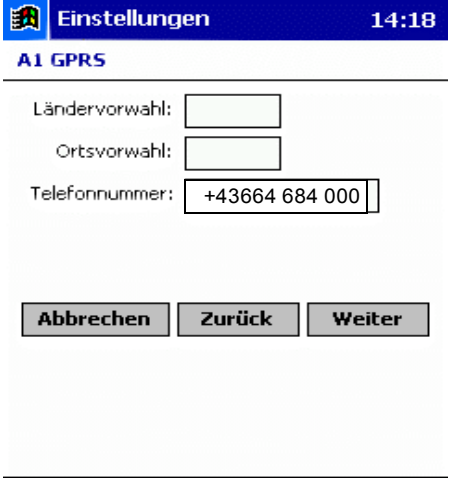

Auf ''Weiter'' klicken und im nächsten Fenster den Haken neben ''Auf Freizeichen warten'' wegklicken und den Rest unverändert lassen. Unter ''Zusätzl. Modembefehle für Wählzeichenfolge'' ist der folgende String einzugeben: +cbst=71,0,1

ACHTUNG: Bei Verwendung im Ausland bitte diesen Initialisierungsbefehl weglassen.

■1

Bearb.

Folgendes sollte jetzt am Bildschirm stehen ...

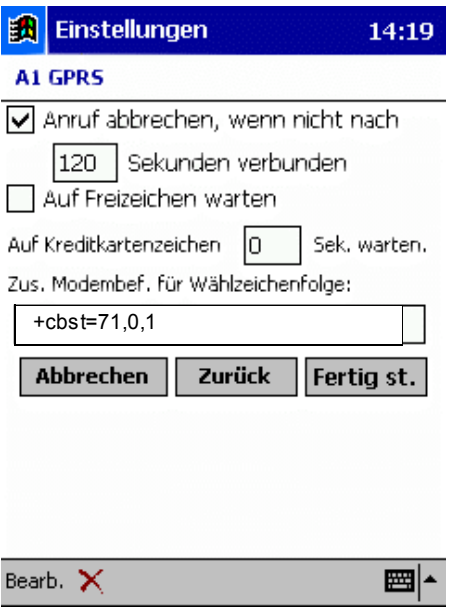

Abschließend auf "Fertig st." drücken. Folgendes sollte jetzt am Bildschirm aufscheinen ...

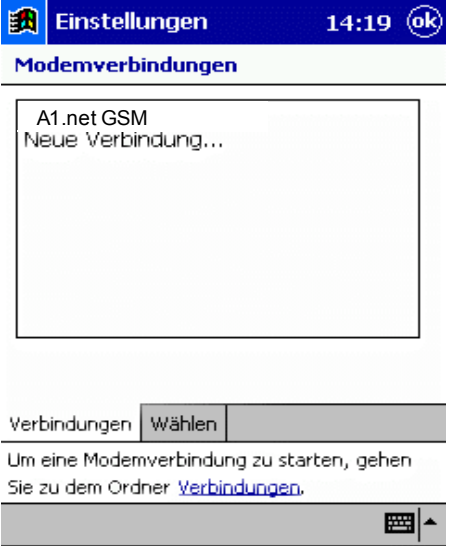

Jetzt unten auf "Wählen" drücken und es erscheint folgendes Fenster (im linken Screenshot zu sehen) ...

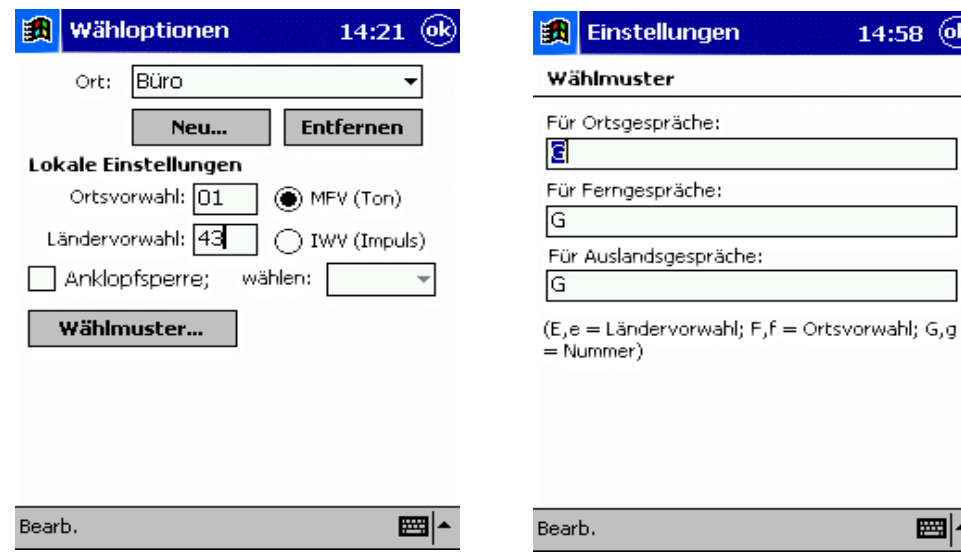

Hier unter Ortsvorwahl und Ländervorwahl die entsprechenden Werte eingeben und danach auf den Button "Wählmuster" klicken. Es erscheint jetzt der rechte Screenshot, wo das Wählmuster einzugeben ist. Hier geben wir in alle drei Felder

 $14:58$  (ok)

■▲

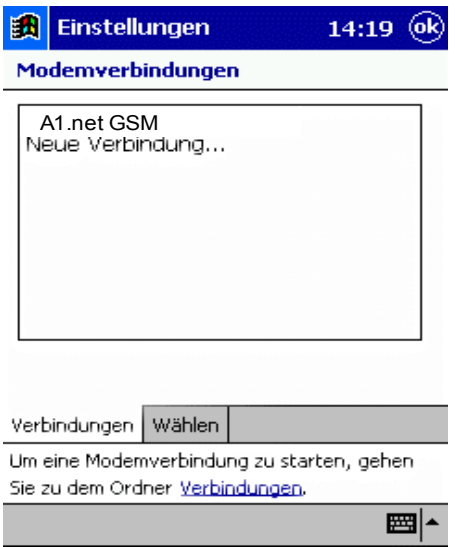

Hier kann man schon länger auf A1.net GSM und danach auf ''Verbinden...'' (siehe linker Screenshot) tippen oder alternativ rechts oben auf ''ok'' und danach unter ''Start'' -> ''Programme'' -> ''Verbindungen'' auf den Eintrag A1.net GSM klicken (siehe rechter Screenshot).

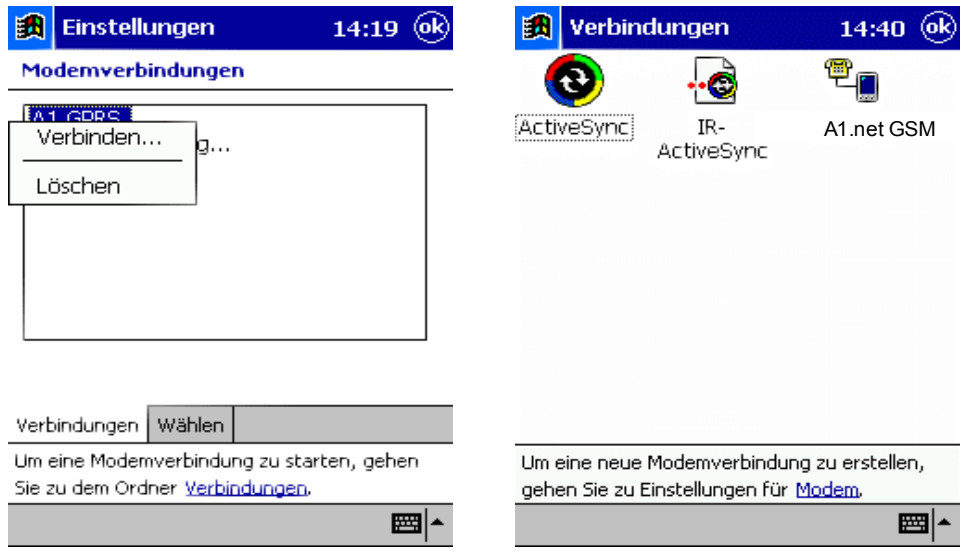

In beiden Fällen kommt man jetzt zu folgendem Fenster ...

Hier sind diese Daten einzugeben: Benutzername: ppp@A1plus.at Kennwort: ppp Domäne: leer lassen "Kennwort speichern" aktivieren.

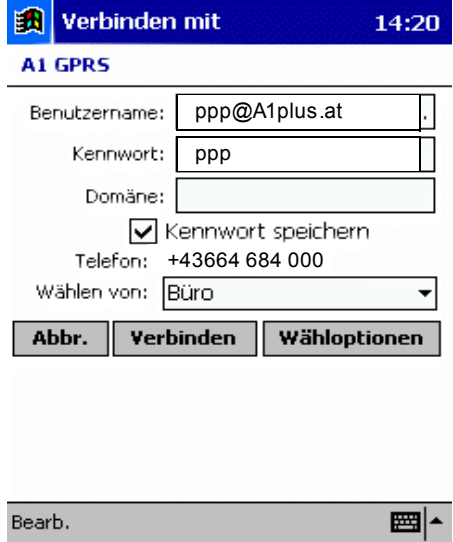

Jetzt auf den Button "Verbinden" drücken und es erscheinen u.a. folgende Einblendung ...

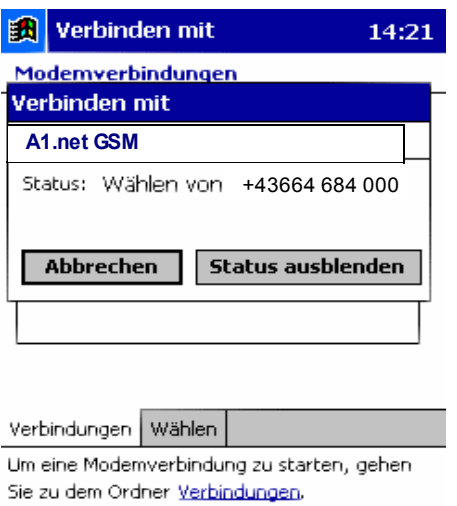

Die Konfiguration der Internetverbindung ist damit abgeschlossen. Sie können nun ins Internet einsteigen.

■1